# ★ **무선AP1000 SSID및 PassWord 변경방법**

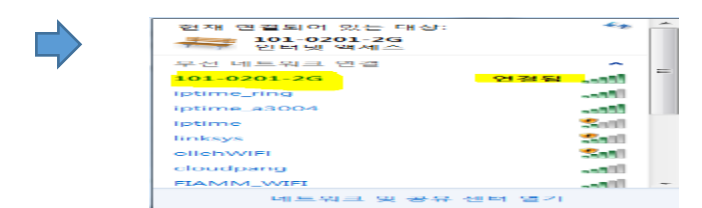

- PC, 핸드폰 해당세대 SSID 클릭

- 해당세대 PASSWORD 입력 후 연결확인

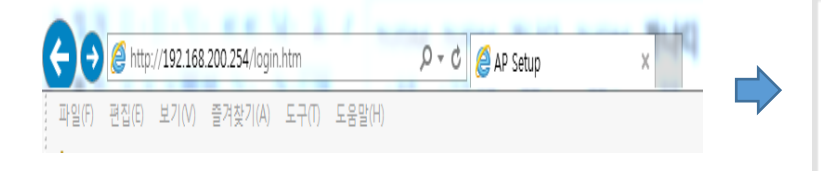

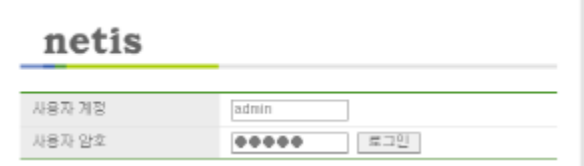

#### -인터넷창 주소란에 192.168.200.254 입력 후 엔터

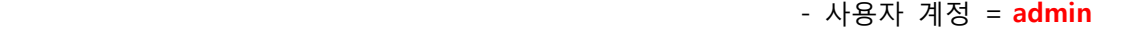

- 사용자 암호 = **admin2016%\*!**
- 로그인 버튼 클릭

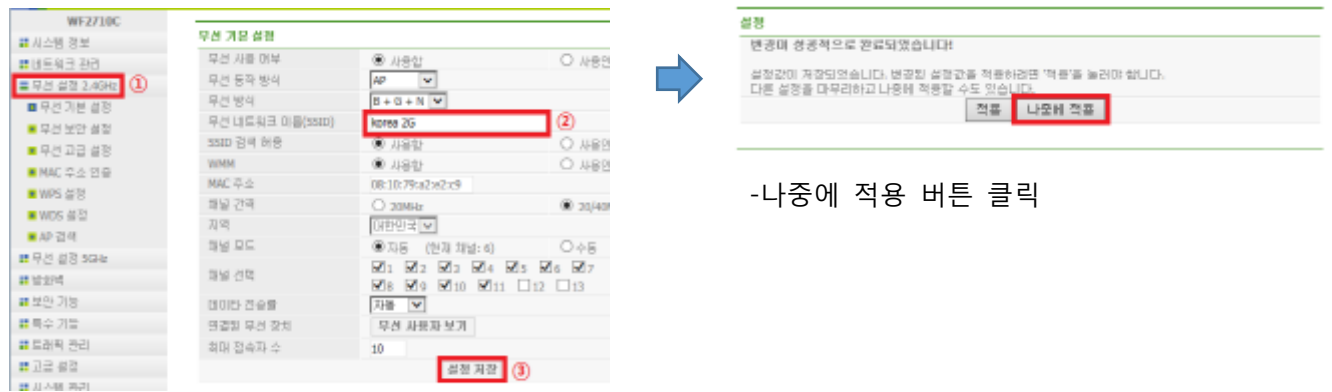

#### -무선설정 2.4GHz 클릭

-무선 네트워크 이름(SSID) 변경 > 설정 저장

98 99 68

 $\overline{\text{SSID }} \overline{\text{SFR}}$ 

98 941

**PIG W42** 

운호화 방식

가 점심 간격

보인커(무선암호)

무선 보안 발석<br>완호화 방법

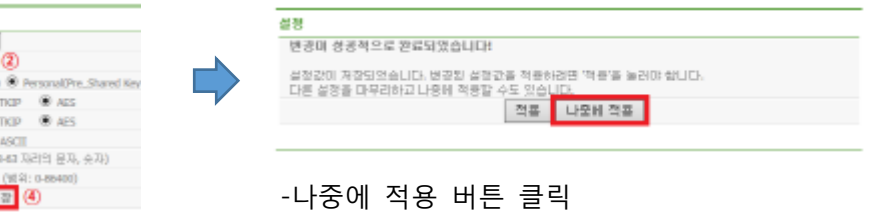

#### -무선 보안 설정 클릭

-무선 보안 방식 = WPA/WPA2 Mixed 선택

-보안키(무선암호) = 영문 또는 숫자로 8자리 이상 입력

#### -설정 저장

WF27100

■ 시스템 정보

# 바트워크 관리

■ 무선 설정 2.4GHz

■ 무선 기본 설정

■ 무선 고급 설(

■ MAC 무소 연중

 $x$  wes  $\#2$ 

 $M$  wos  $\#$ 

 $\blacksquare A\mathbb{P} \boxtimes \mathbb{Q}$ 

**BHSHSHS** (1)

অা⊘

TKIP & AES

 $\overline{\phantom{a}}$ 

 $60m$ 

TKIP

TKIP  $\circledast$ 

ASCIE

图 7章 (4)

图 斜: 0-884

 $\circ$ 

### **1 페이지**

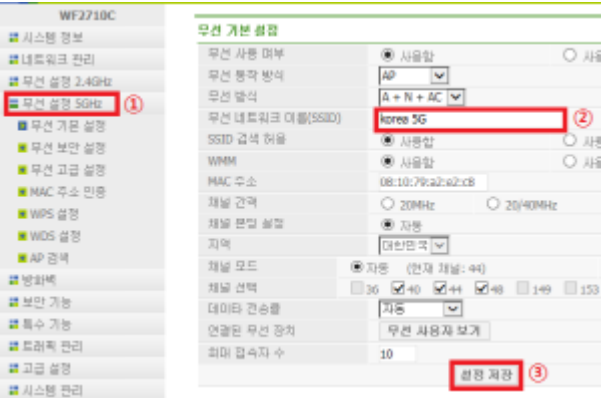

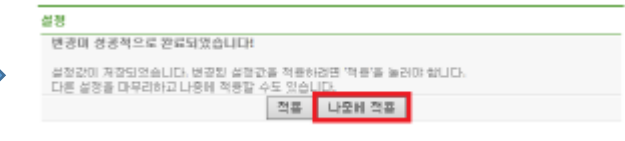

-나중에 적용 버튼 클릭

## -무선설정 5GHz 클릭 -무선 네트워크 이름(SSID) 변경 > 설정 저장

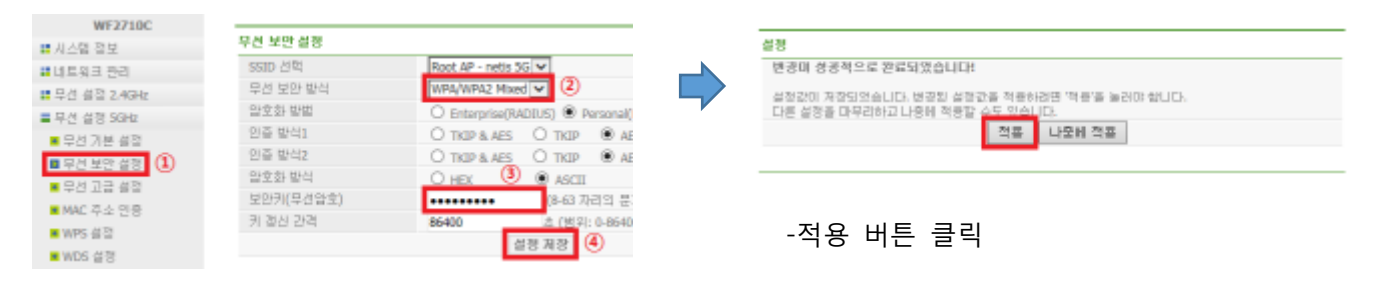

 $\Box$ 

 -무선 보안 설정 클릭 -무선 보안 방식 = WPA/WPA2 Mixed 선택

-보안키(무선암호) = 영문 또는 숫자로 8자리 이상 입력

-설정 저장